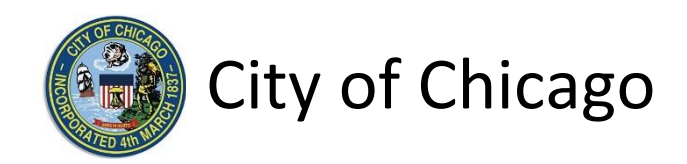

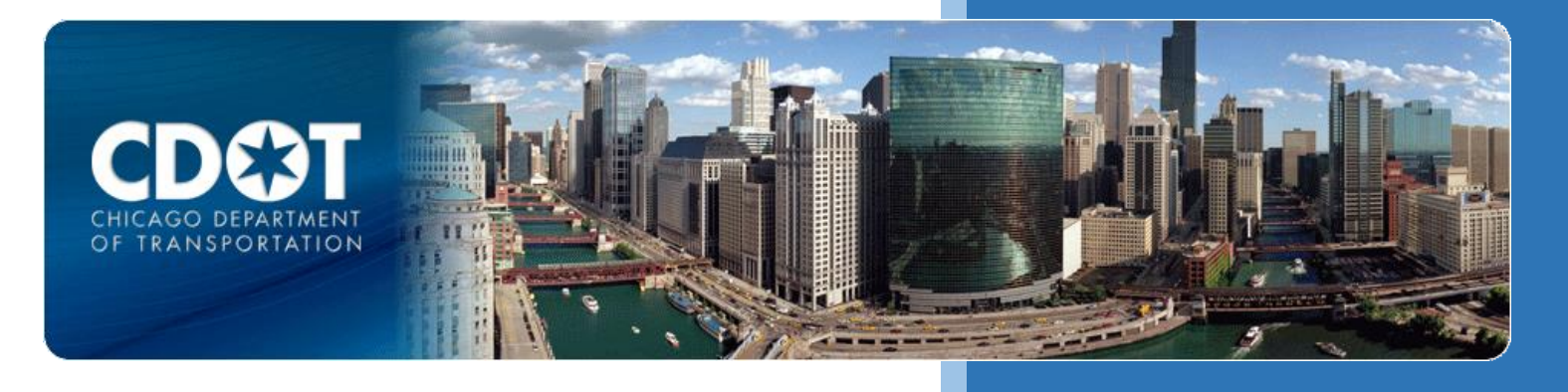

# CDOT Occupy Right-of-Way Permit

Moving Van Parking

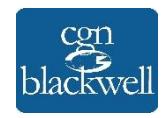

10/21/2015

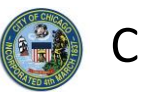

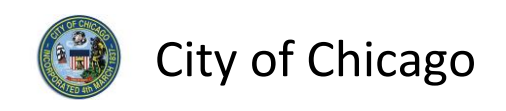

# Table of Contents

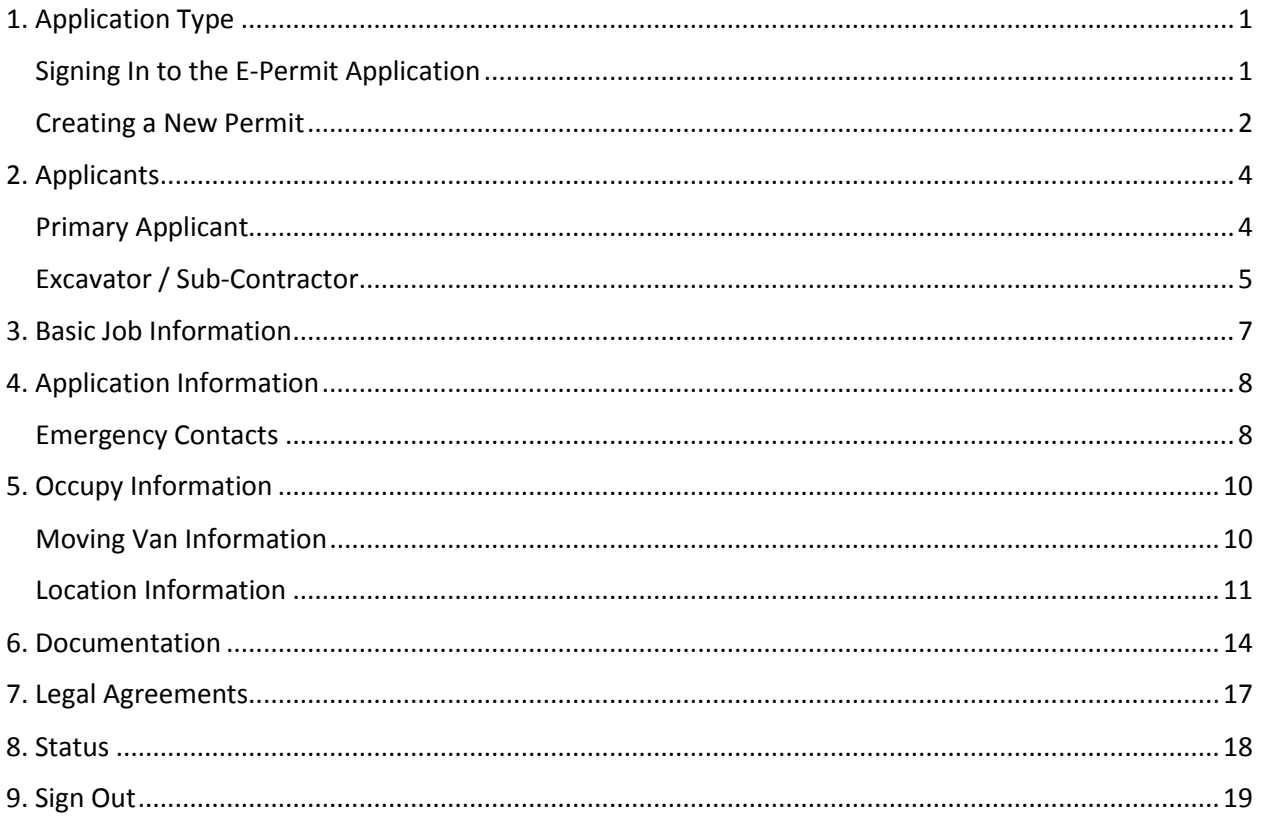

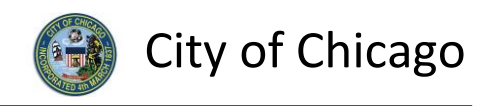

## <span id="page-3-0"></span>1. Application Type

## <span id="page-3-1"></span>Signing In to the E-Permit Application

To manage your account, sign in using your credentials and click **Sign In**.

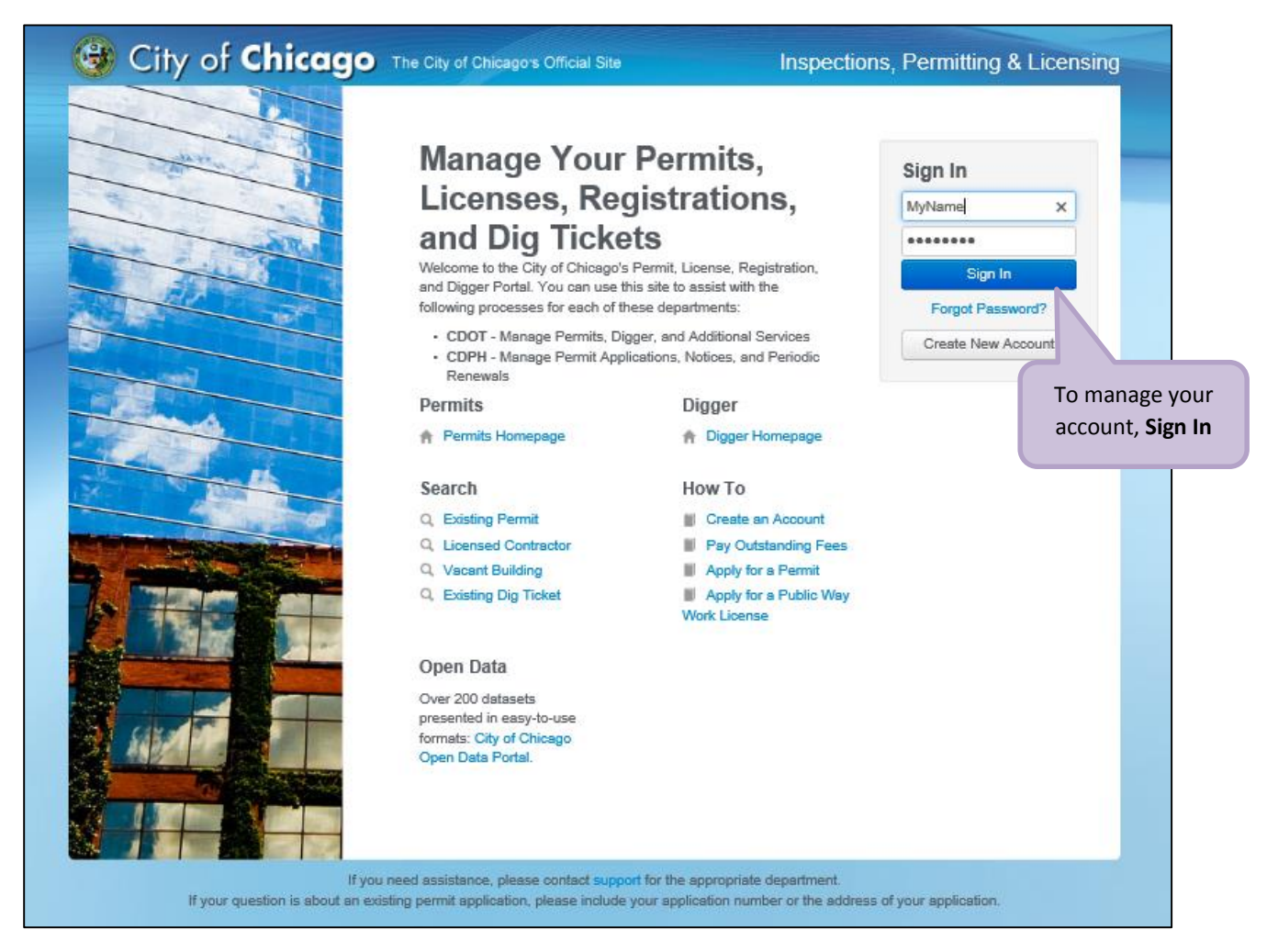

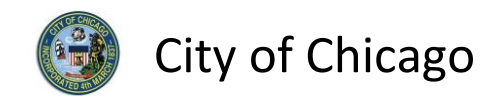

#### <span id="page-4-0"></span>Creating a New Permit

To create a new permit:

- Click the **Create New** drop-down
- Select **Permit Application**

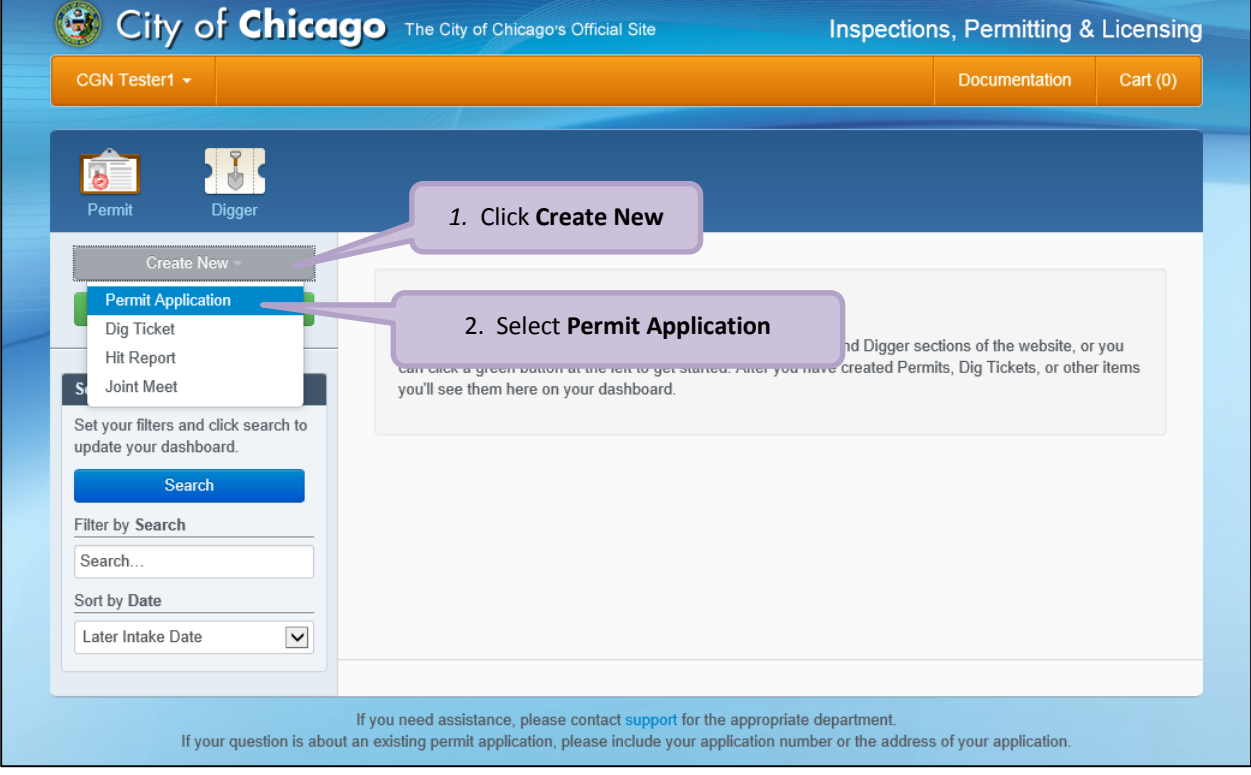

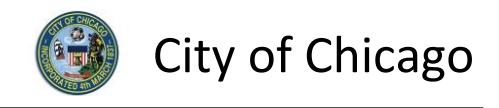

On the **Select Application Type** screen:

Select **Occupy the Public Right of Way**

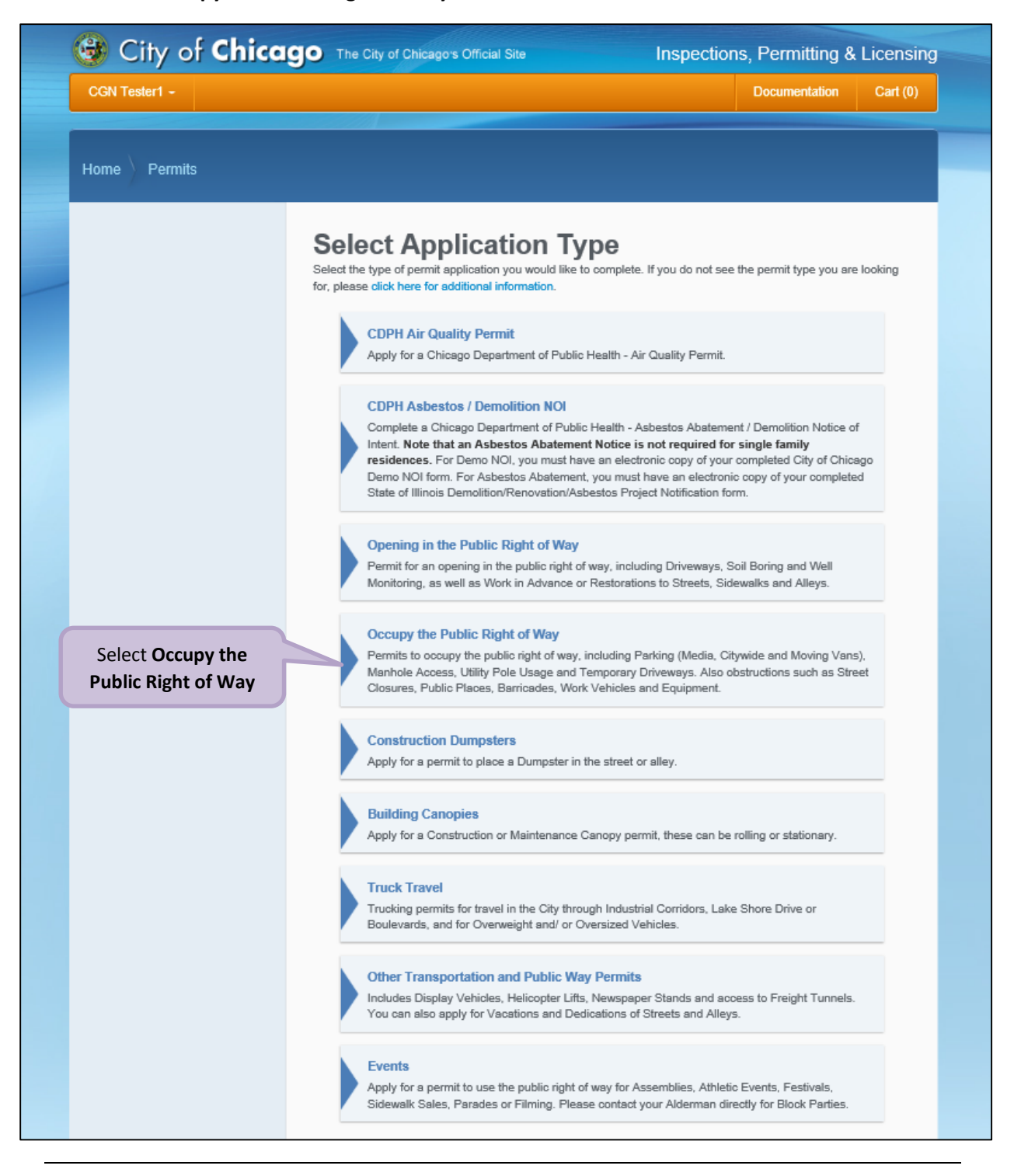

*Note: You may not have as many options of permits dependent on the types of licenses you have.*

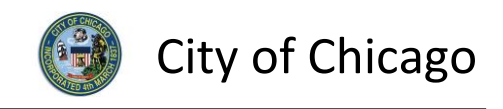

## <span id="page-6-0"></span>2. Applicants

#### <span id="page-6-1"></span>Primary Applicant

The company associated with your web login will display the **Primary Applicant**.

If an entity other than you or your company should be listed as Excavator / Sub-Contractor than click the **Add Excavator / Sub-Contractor** button to display the **Search for Excavator / Sub-Contractor** dialog box.

Otherwise, click **Next Step** to proceed.

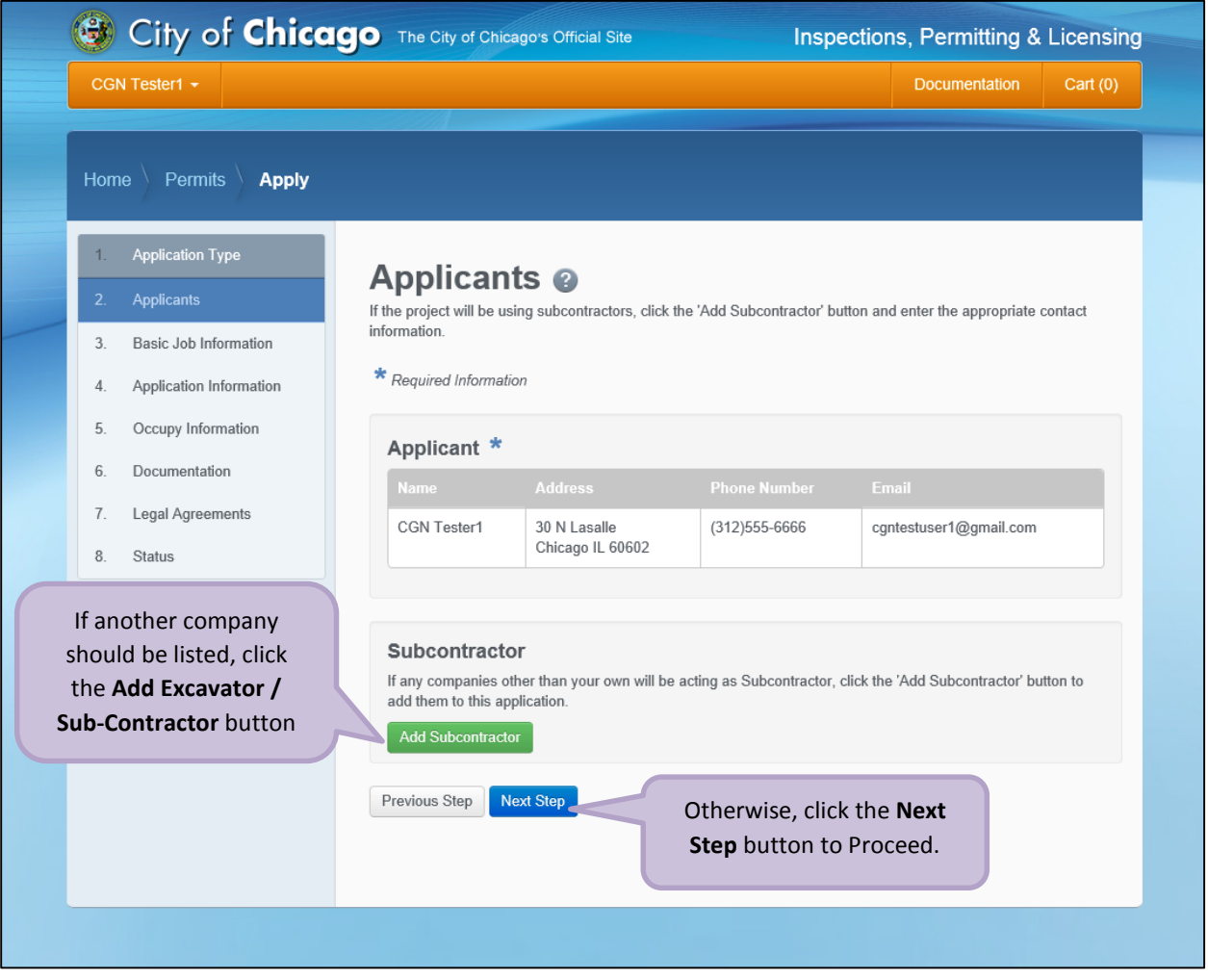

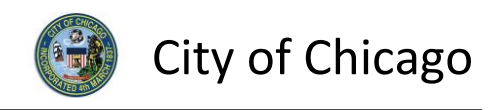

#### <span id="page-7-0"></span>Excavator / Sub-Contractor

Add an Excavator / Sub-Contractor information:

- Enter the **Company Name** (required)
- Enter the **Primary Phone** (required)
- Enter the **Email** (optional)
- Enter the **Address Line 1** (required)
- Enter the **Address Line 2** (optional)
- Enter the **City** (required)
- Select the **State** (required)
- Enter the **Zip Code** (required)

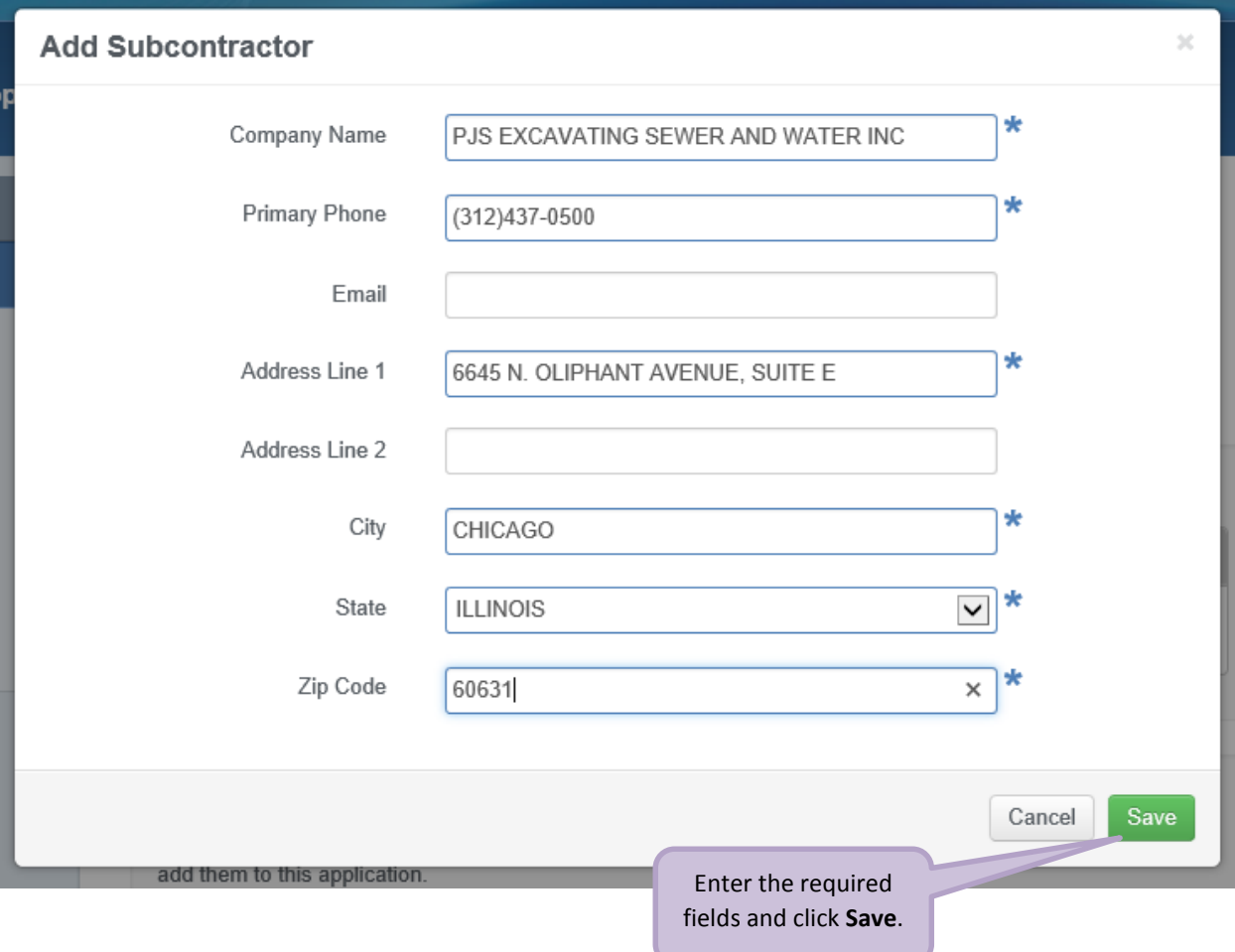

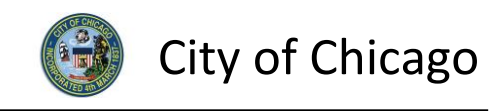

The new Excavator / Sub-Contractor will be added to the application:

Click the **Next Step** button to proceed

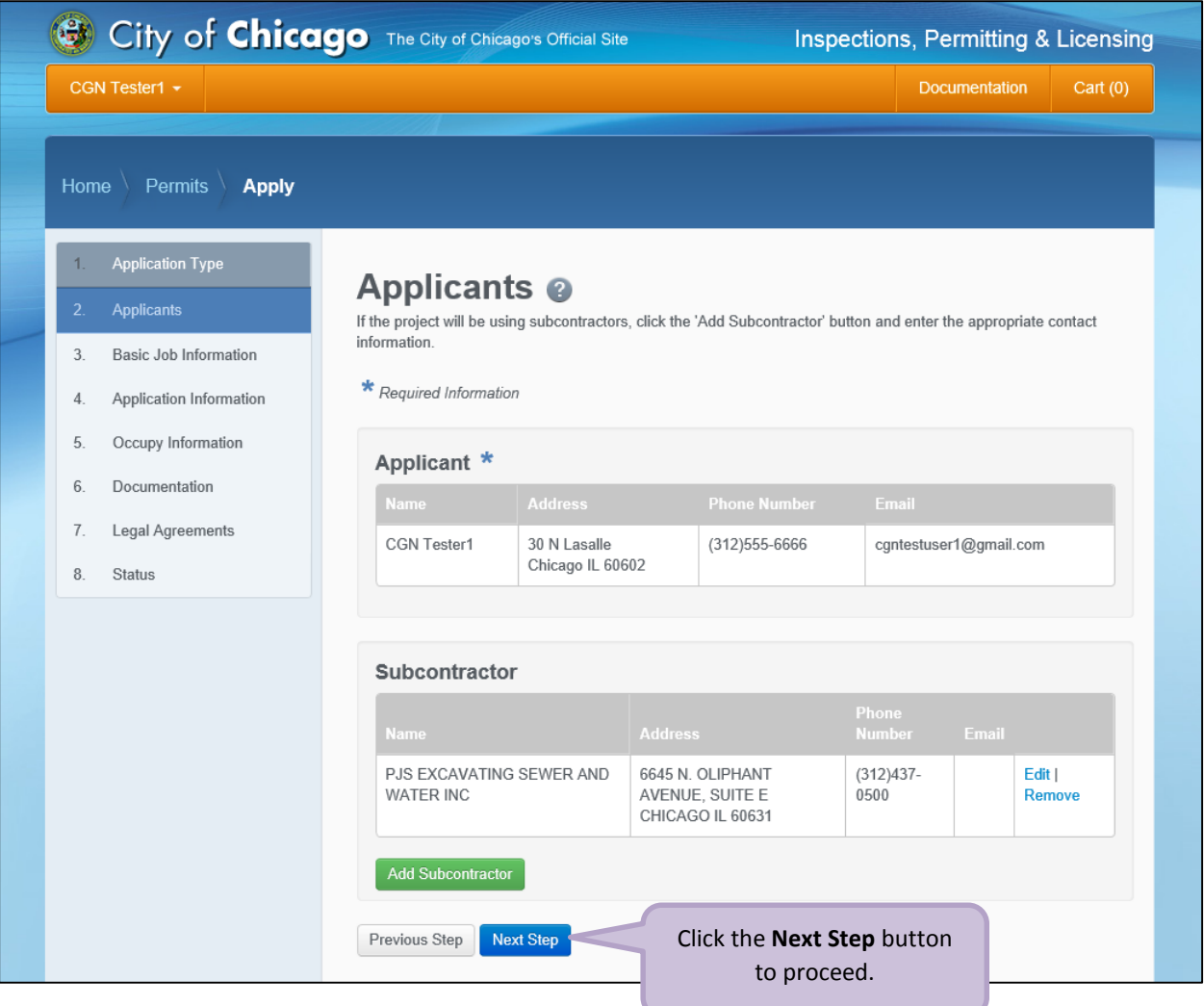

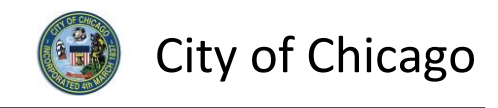

## <span id="page-9-0"></span>3. Basic Job Information

Enter the **Basic Job Information**:

- Enter the **Project Name** (optional)
- **•** Select the **Activity Type** from the drop-down (required) o Select **Moving Van Parking**
- Enter the **Description of Work** (optional)
- Click **Next Step** to proceed

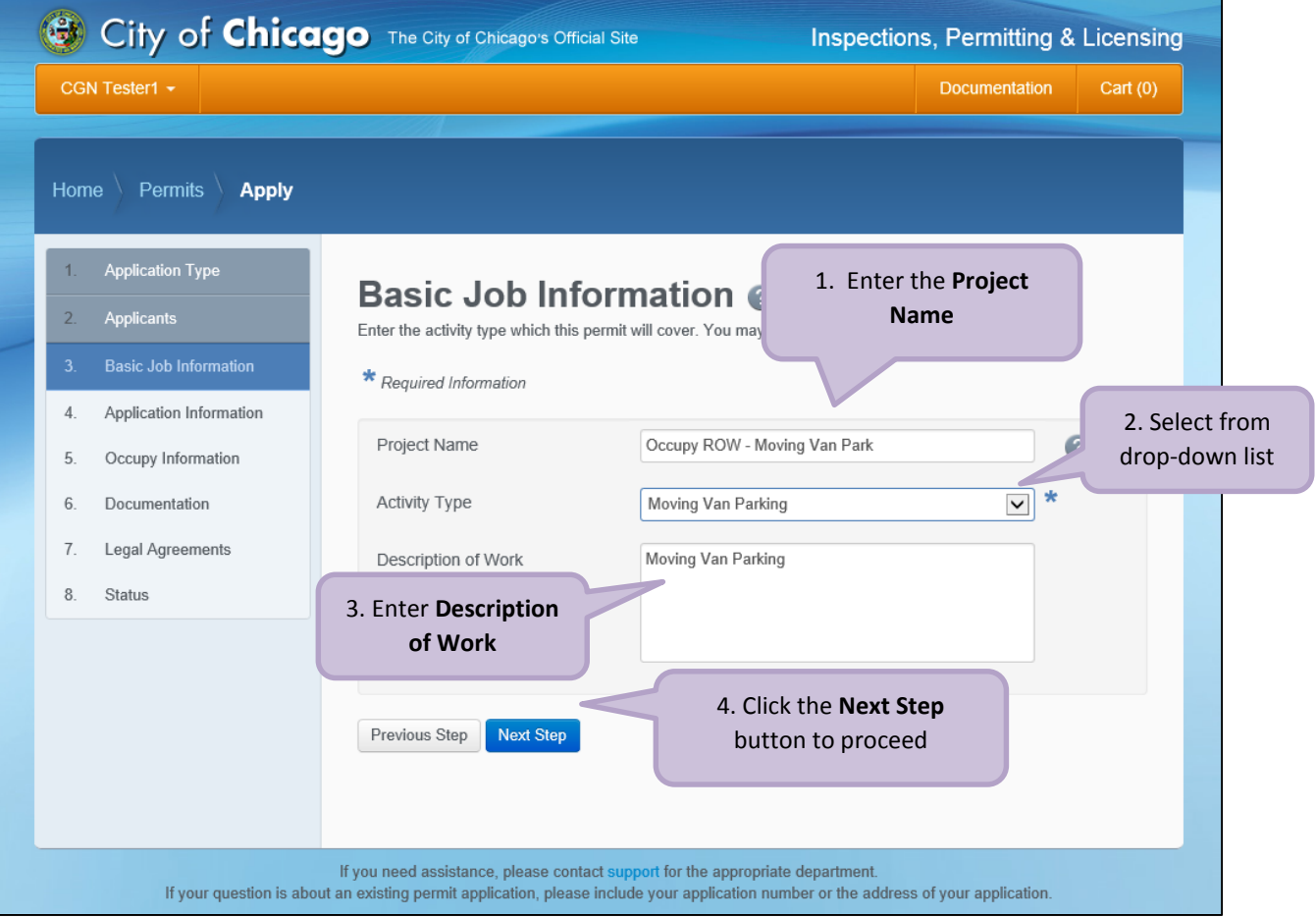

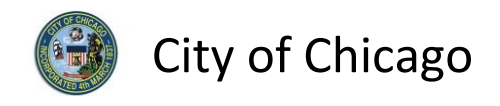

## <span id="page-10-0"></span>4. Application Information

#### <span id="page-10-1"></span>Emergency Contacts

Add **Emergency Contact** information:

 Click the **+Add Emergency Contact Information** button to display the **Add Emergency Contact Information** dialog box

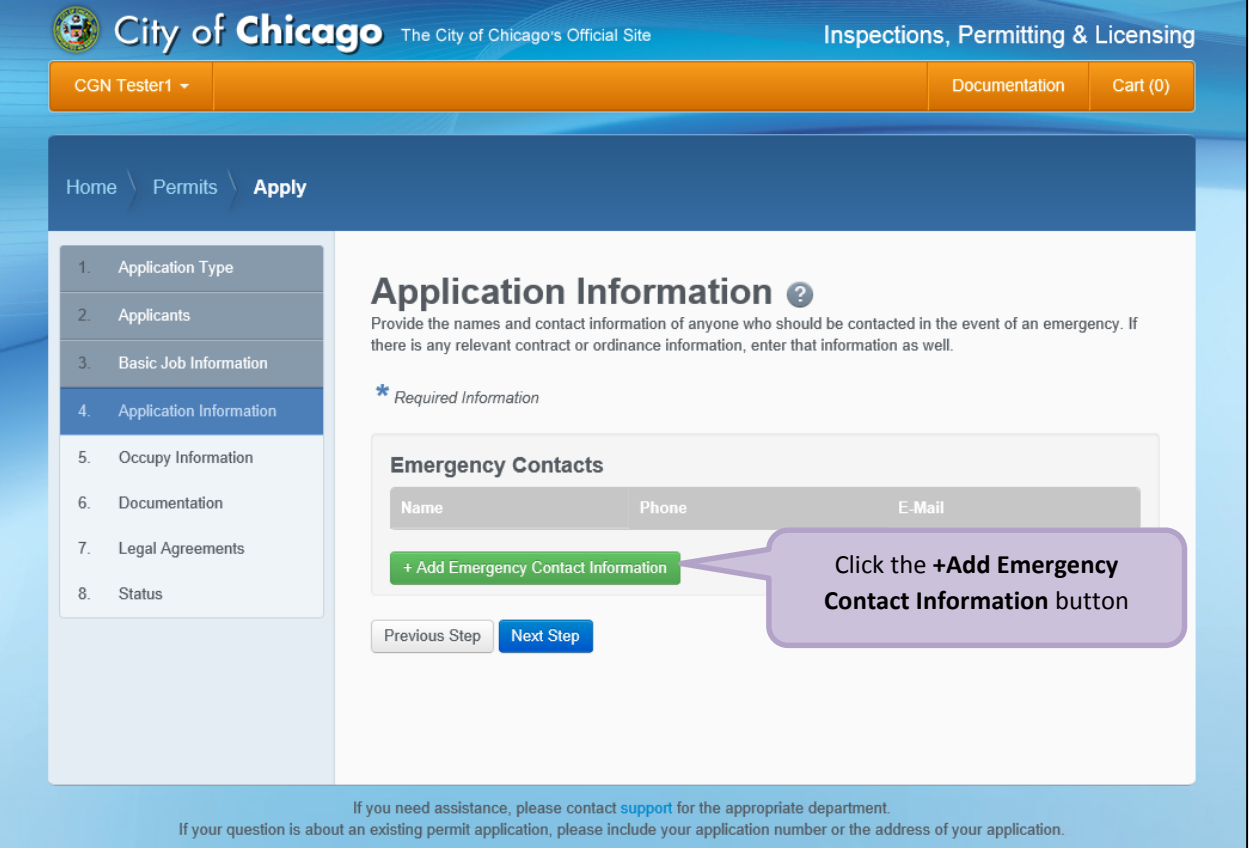

#### To **Add Emergency Contact Information**:

Click **Add Emergency Contact Information** to proceed

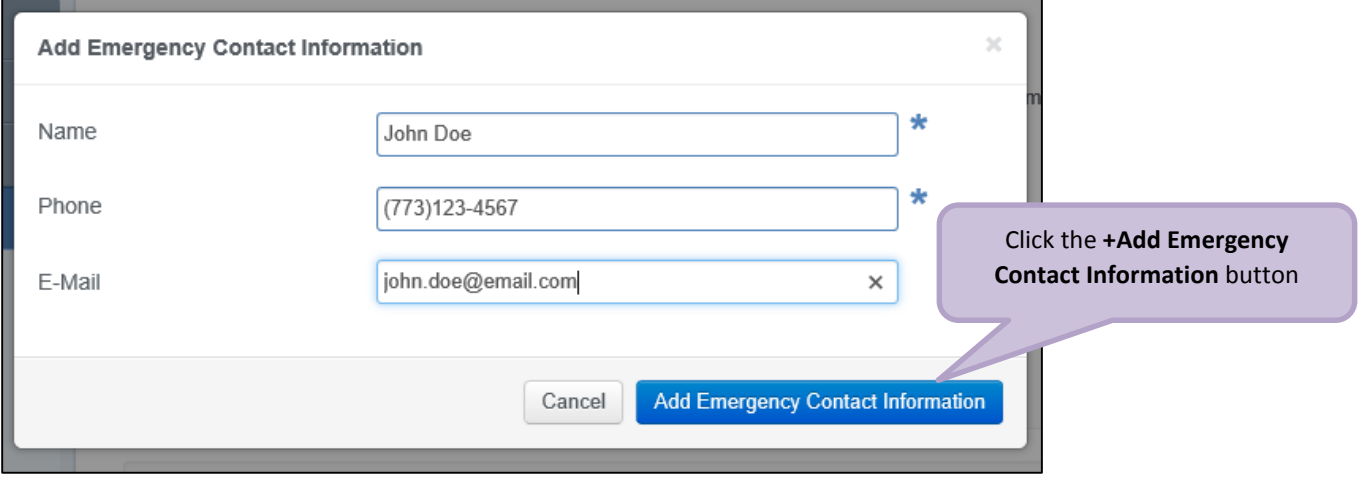

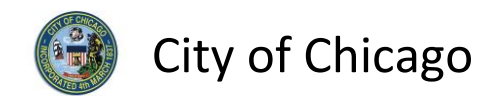

Emergency Contacts have been added:

Click **Next Step** to proceed.

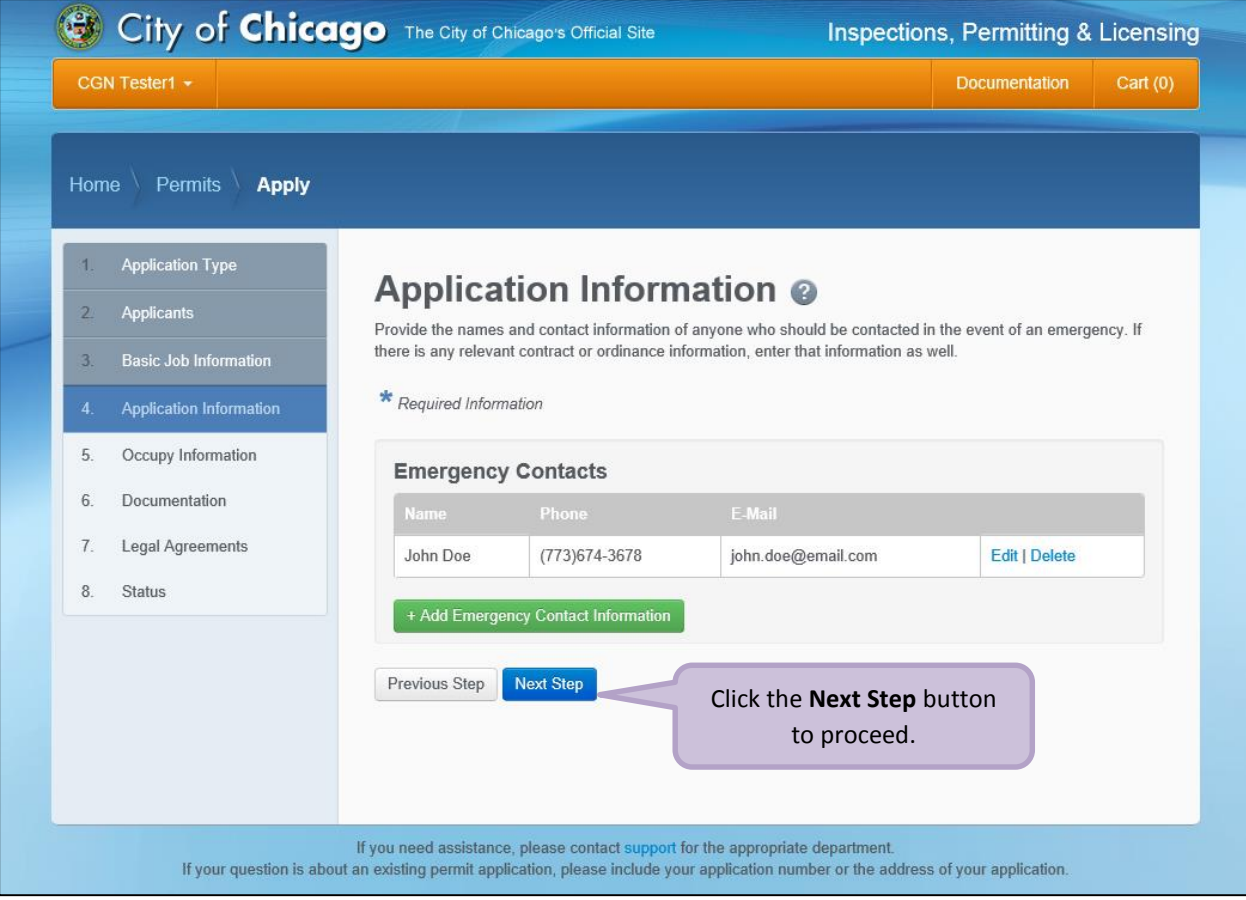

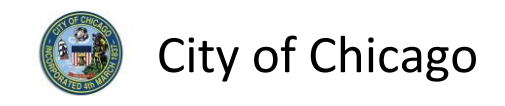

## <span id="page-12-0"></span>5. Occupy Information

*Note: At this point, your permit application has been saved to your dashboard and the Application Number has been created.*

#### <span id="page-12-1"></span>Moving Van Information

Enter the **Moving Van Information**:

- Select the **Start Date** from the **Calendar** pop-up (required)
- Select the **End Date** from the **Calendar** pop-up (required)
- Enter the **Total Number of Vehicles Parked at One Time** (required)
- Enter the **ICC Vehicle Number** (required)
- Click **+ Add Information** to display the **Add Information** dialog box

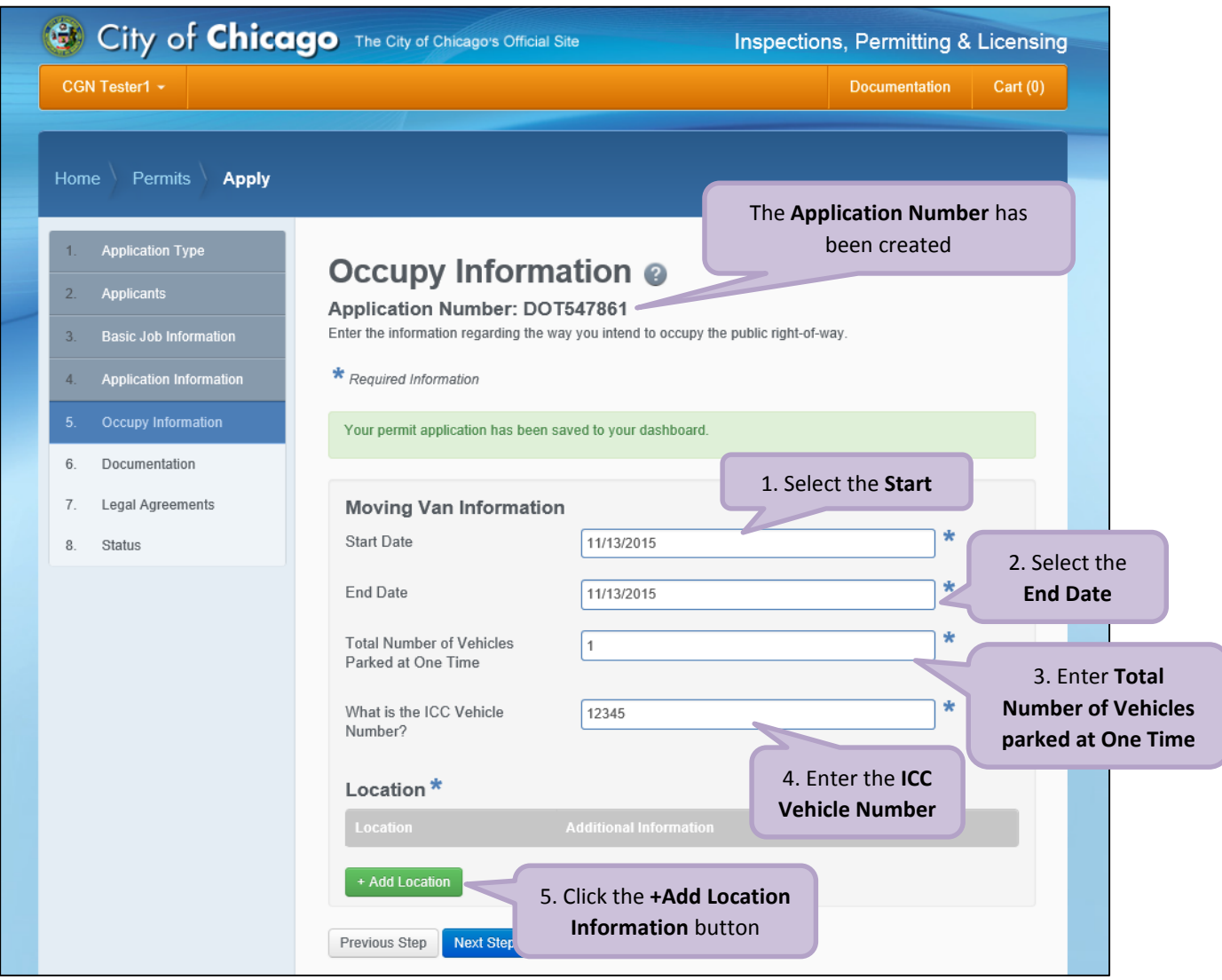

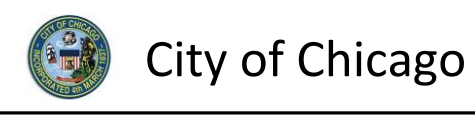

#### <span id="page-13-0"></span>Location Information

Enter the following in the **Add Location Information** dialog box:

- Enter the *street number* in the **From** field (required)
- Enter the *street number* in the **To** field (required)
- Select the **Direction** from the drop-down (required)
- Enter/Select the **Street Name** (required)
- Select the **Suffix** from the drop-down (optional)
- Enter **Additional Information** (optional)
- Click **Add Location Information** to proceed

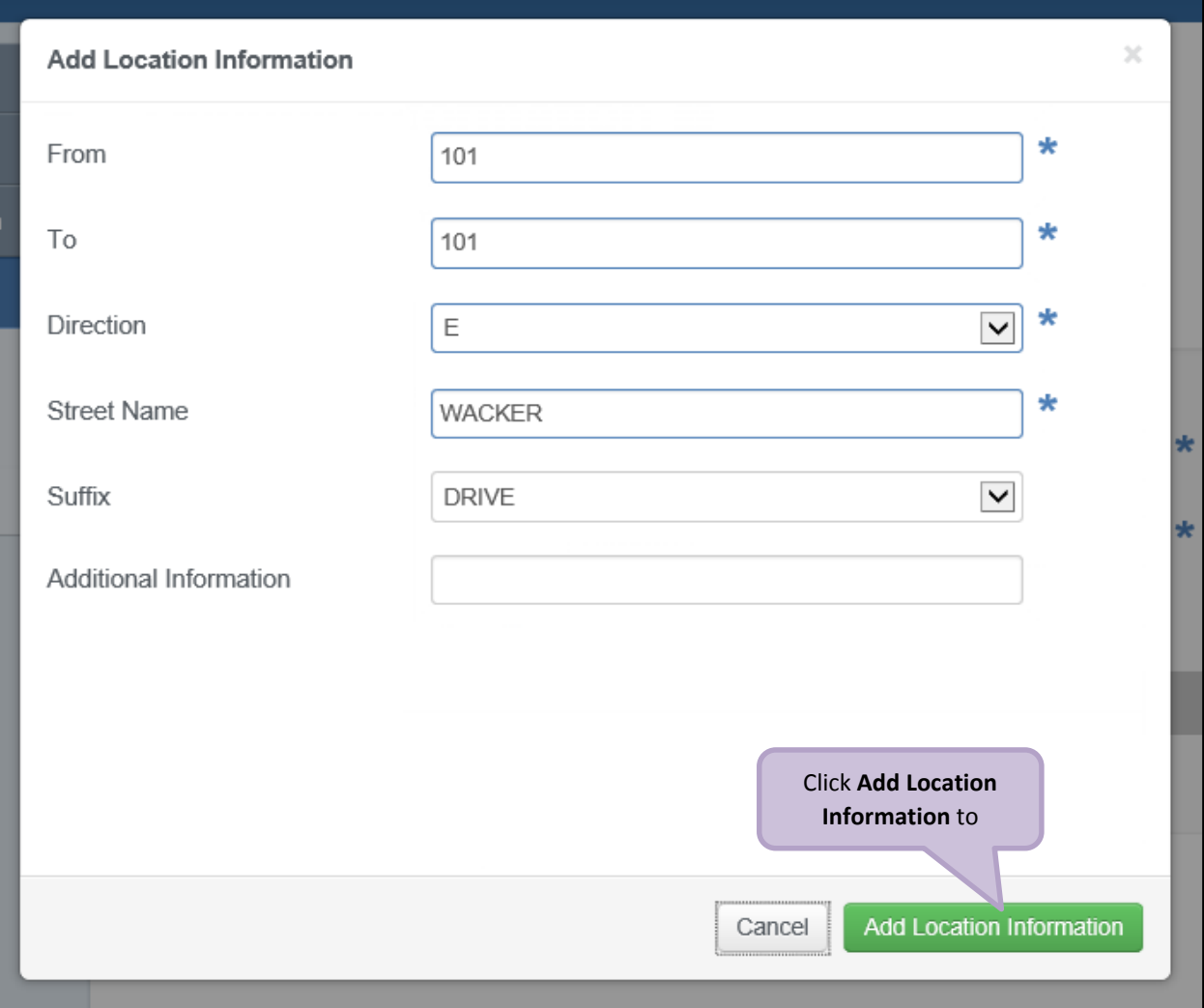

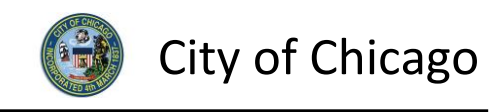

Review and confirm the address you entered:

- Click **Re-Enter** to edit location information
- Click **Confirm** to proceed

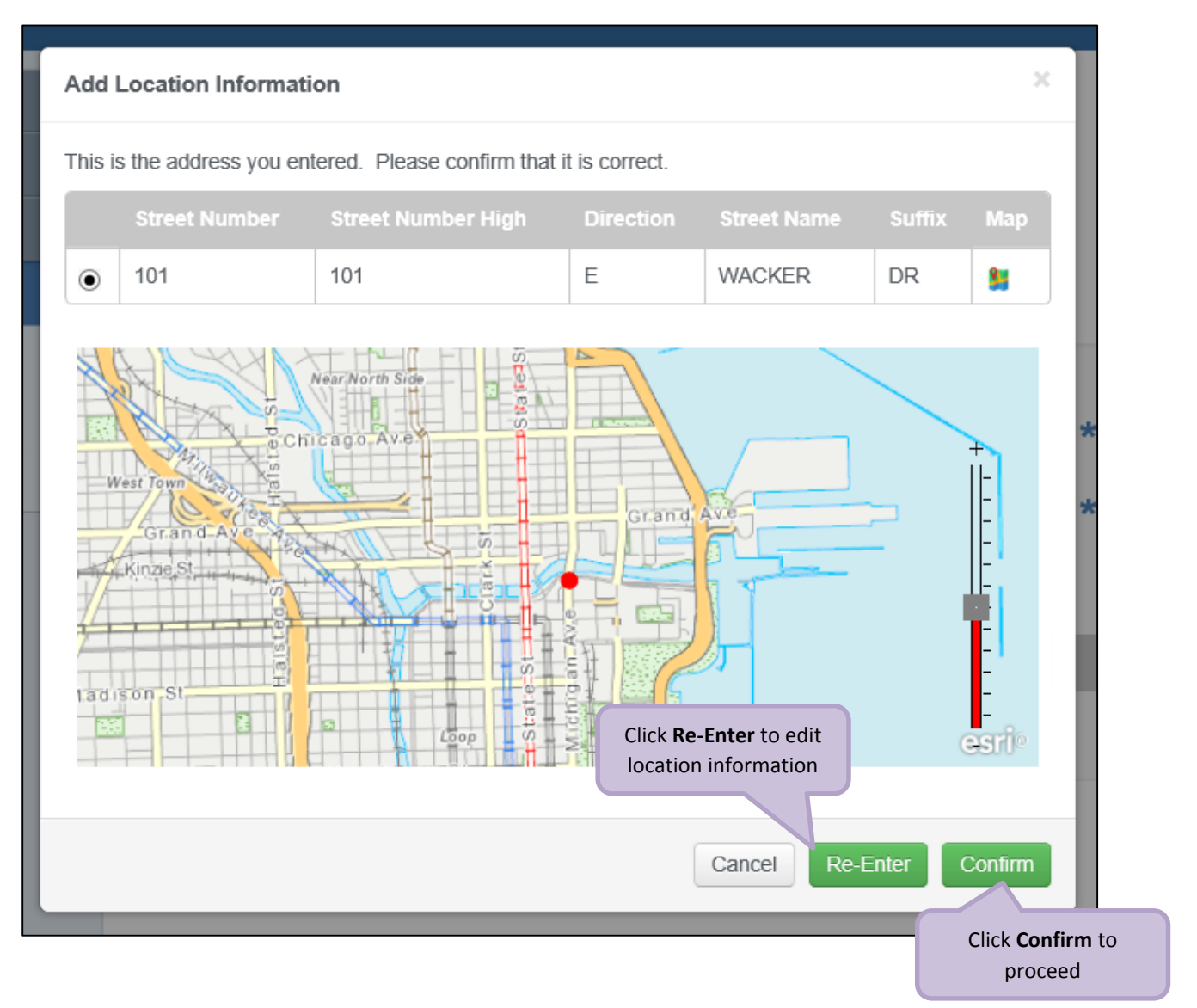

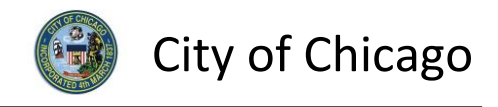

The **Location Information** has been added:

- Click **Add Location Information** as needed, and repeat previous steps
- Click **Next Step** to proceed

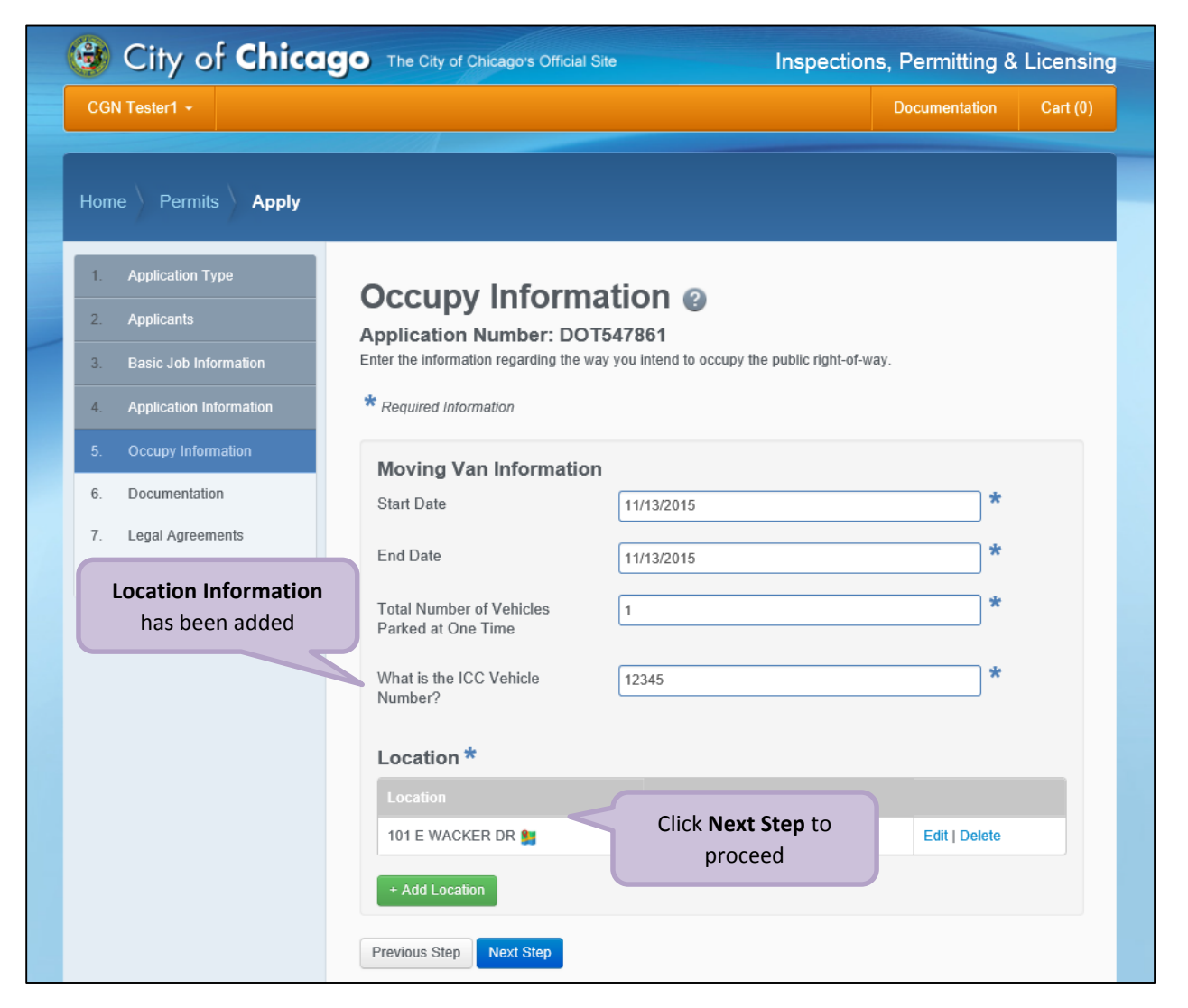

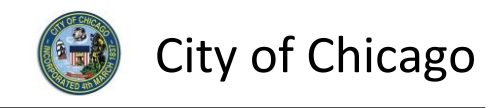

### <span id="page-16-0"></span>6. Documentation

If this permit is for an arterial street, a completed work zone sketch is required:

Click **+Add Document** to display the **Add Document** dialog box

*Note: Only jpg, pdf, or png files can be added. Work Zone Sketch/Traffic Plan is required.*

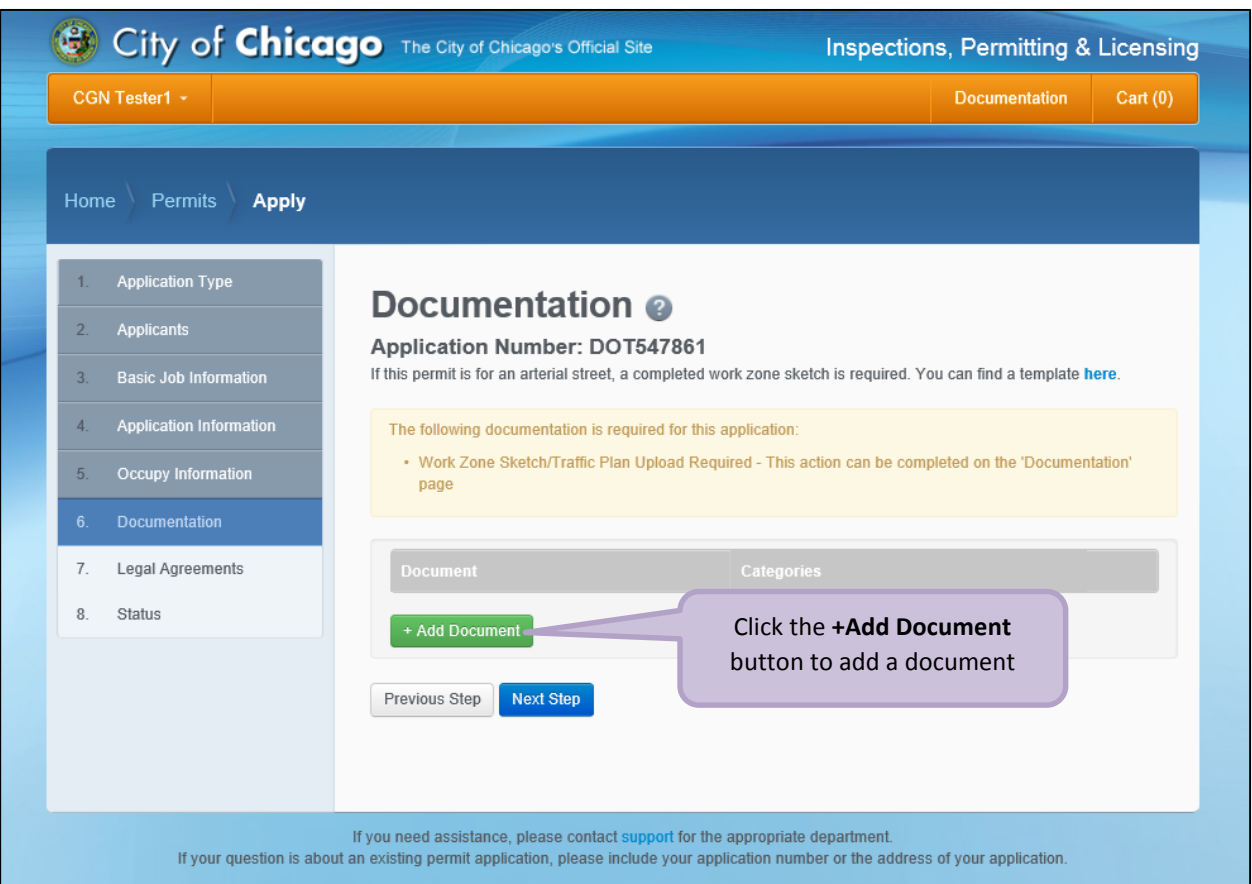

Click the **Browse…** button to locate the document.

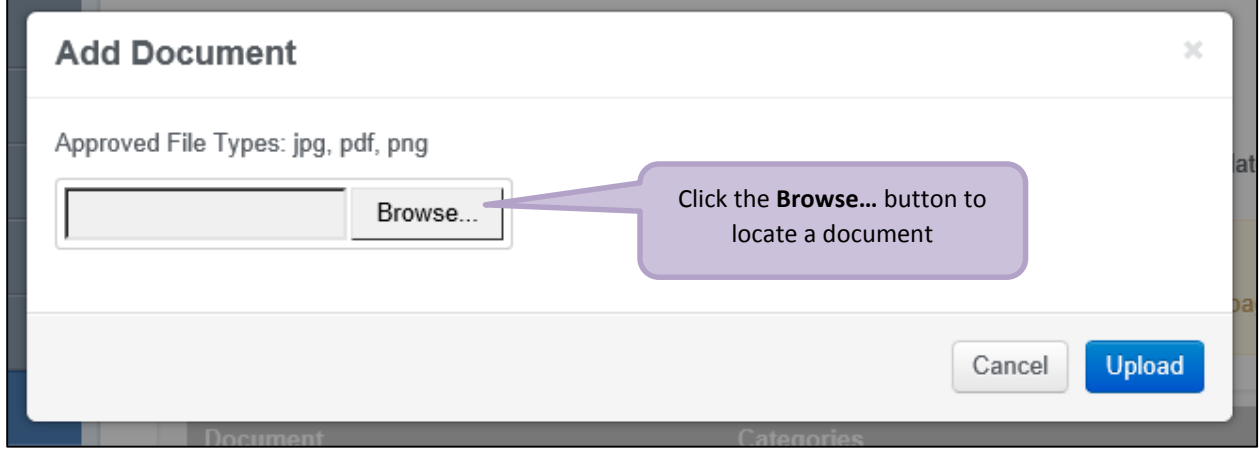

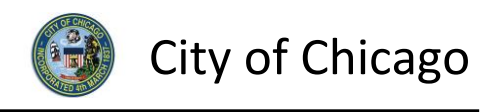

The in **Choose File to Upload** dialog box:

- Highlight the document to be added
- Click **Open** to select the document

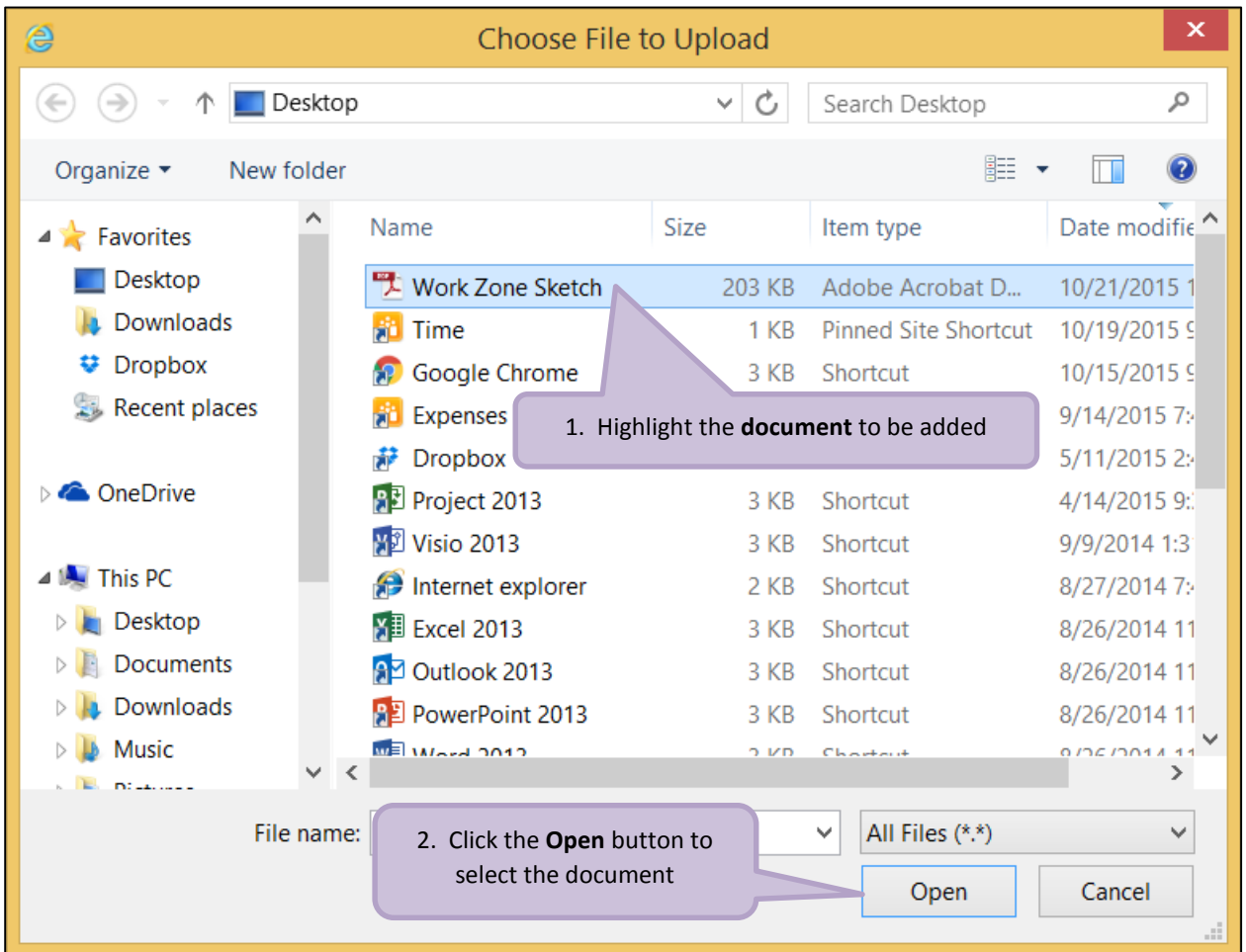

Click **Upload** to add the document to the application.

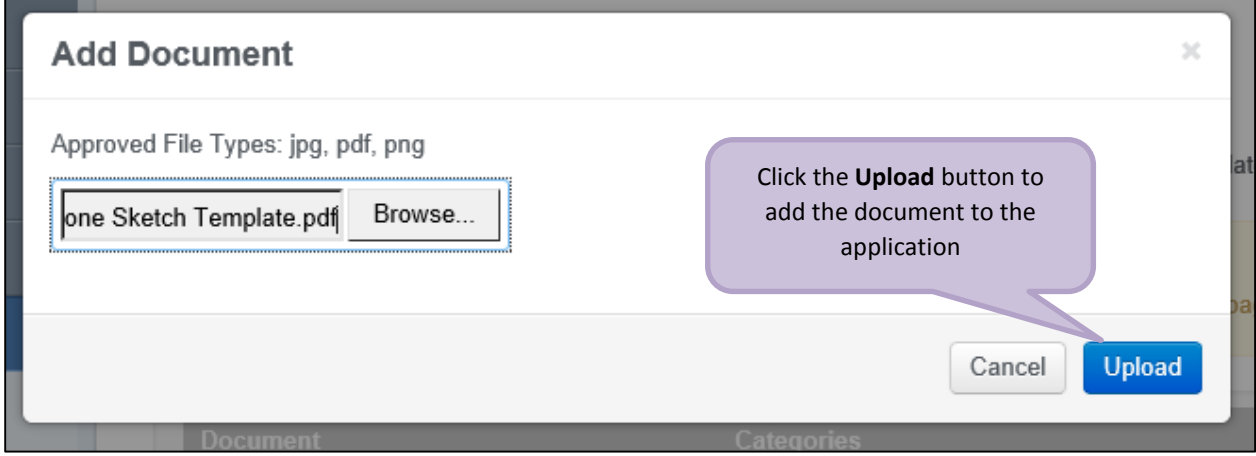

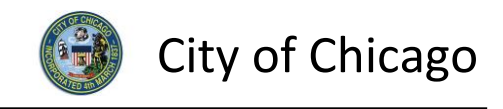

The document has been added to the application:

Click **Next Step** to proceed

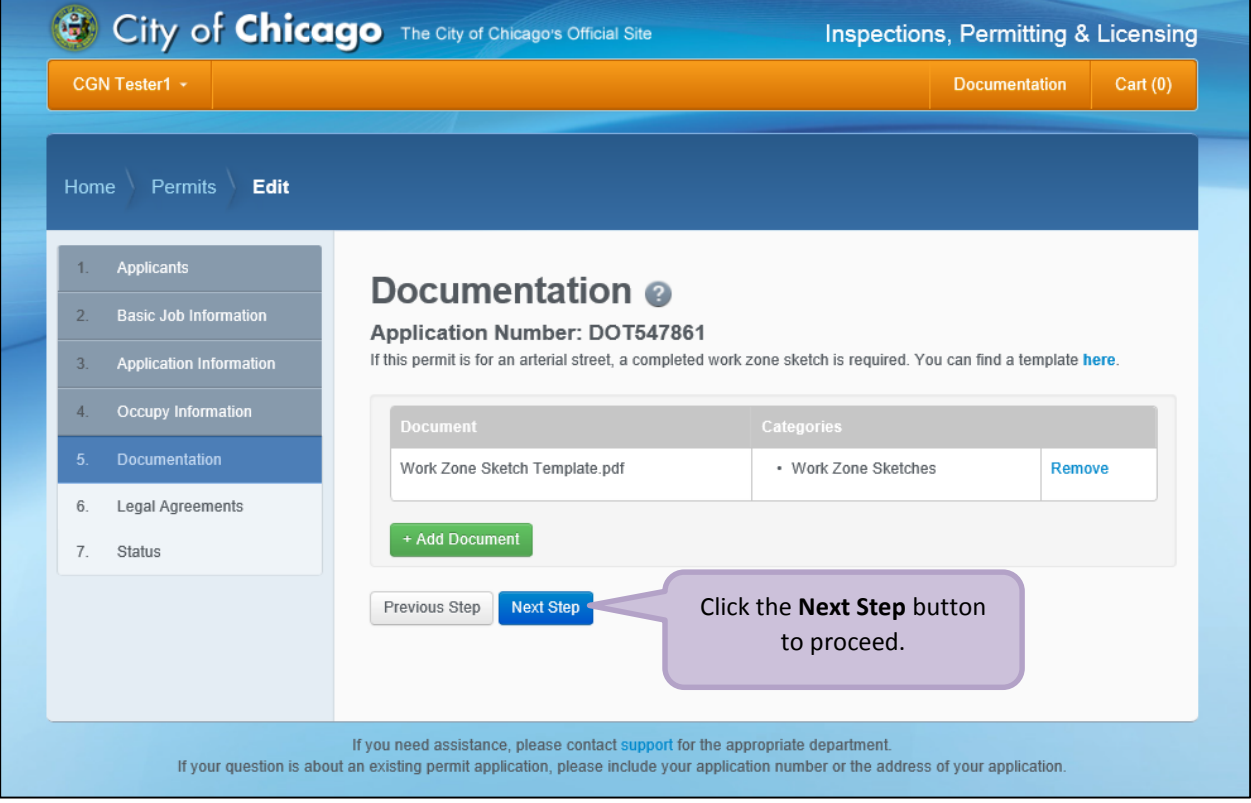

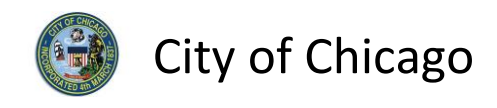

## <span id="page-19-0"></span>7. Legal Agreements

The **Legal Agreements** must be acknowledged:

- Read the **Certification** legal agreement
- Click the **I Agree** checkbox (required)
- Click **Submit** to proceed

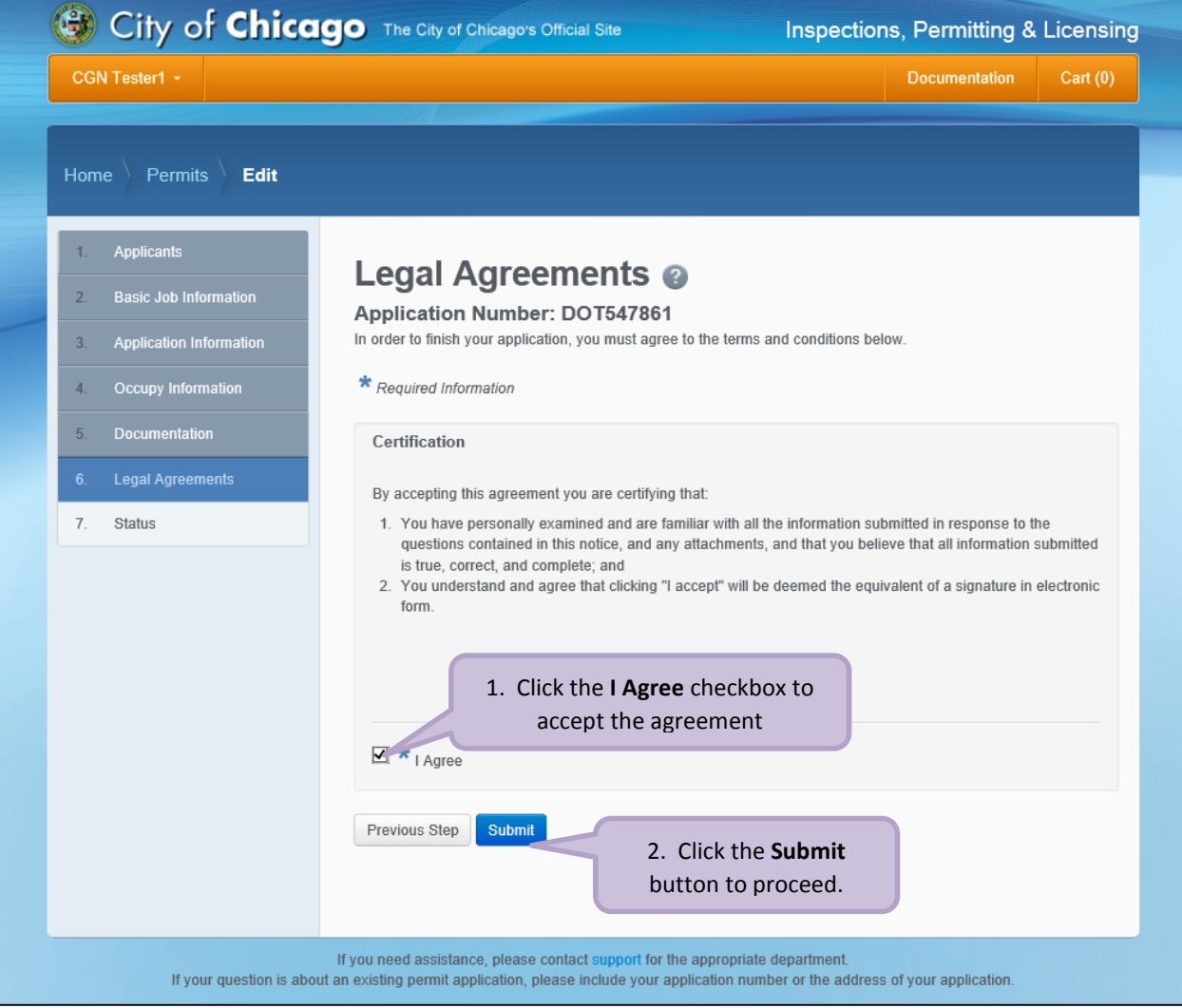

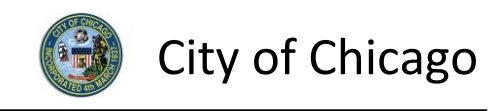

## <span id="page-20-0"></span>8. Status

Congratulations! You have finished entering the permit application.

The application is being processed and has been sent to CDOT for review.

*Note: The remainder of the application can be viewed by scrolling down this page.*

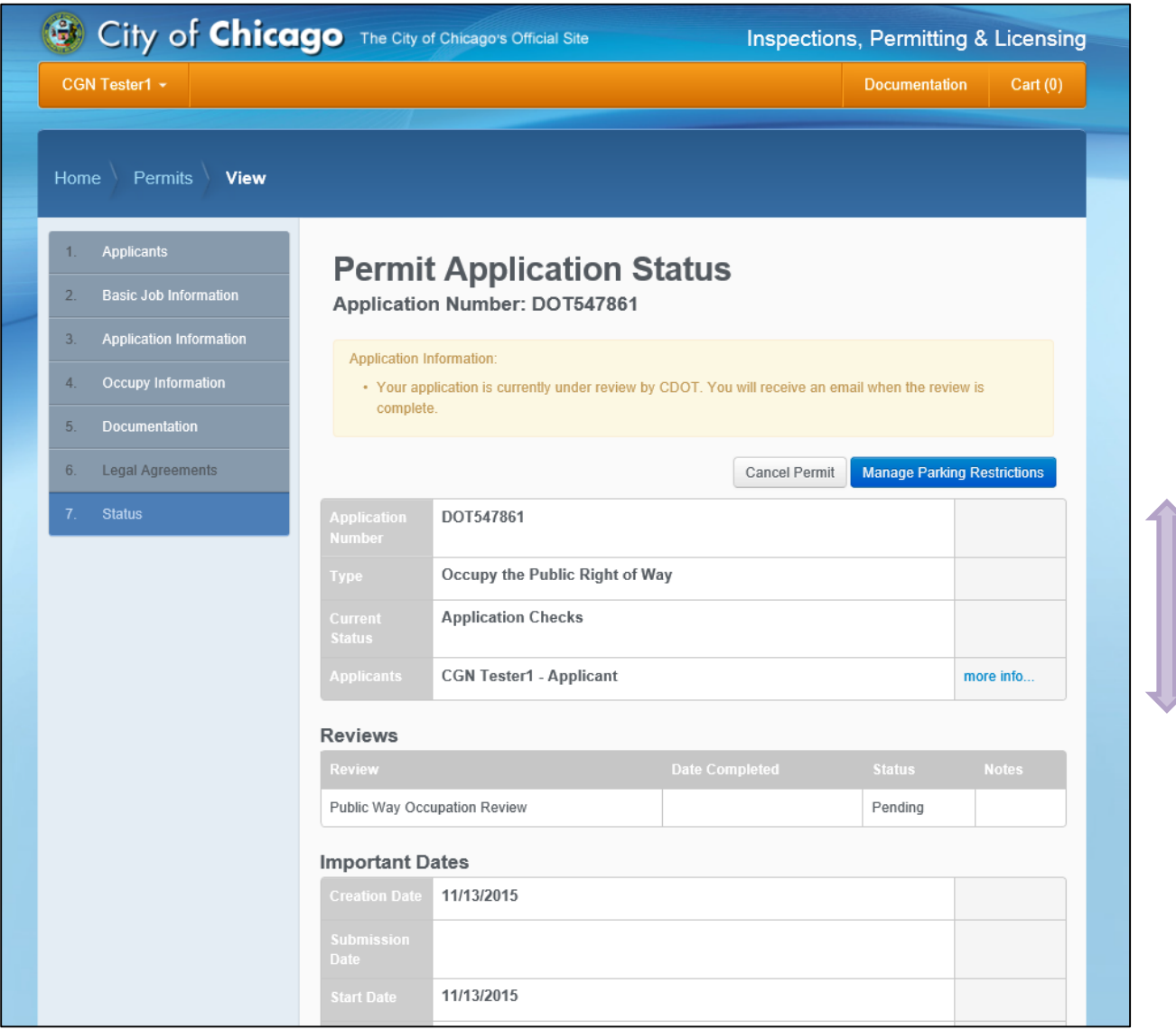

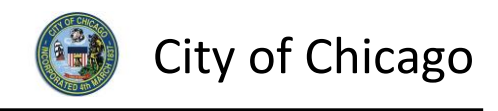

## <span id="page-21-0"></span>9. Sign Out

When finished, be sure to sign out:

- Click the **drop-down arrow** beside your name
- Click **Sign Out** to log off of the E-Permit application

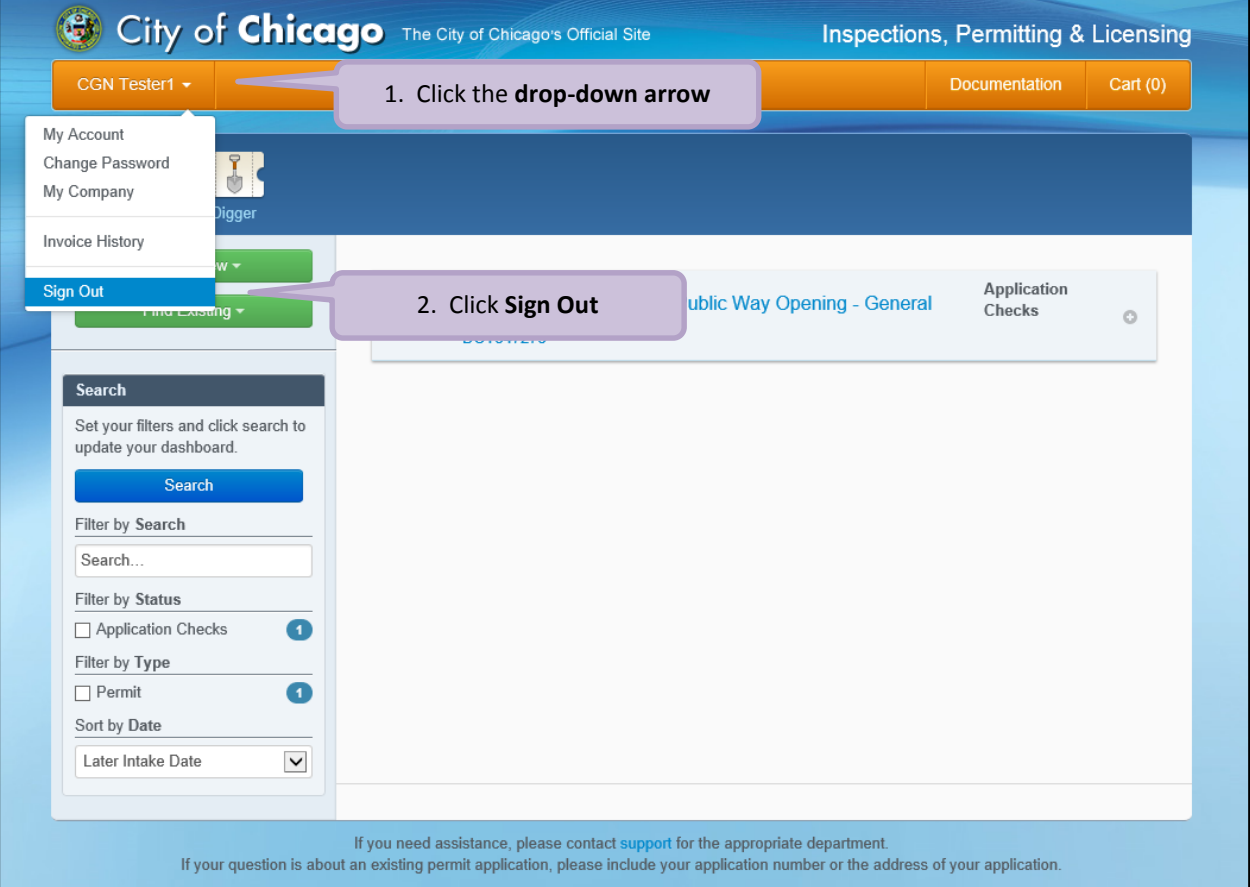